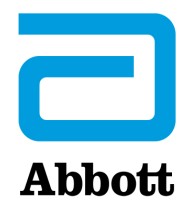

# **OPCJE SIECIOWE DO AKTUALIZACJI URZĄDZENIA i-STAT 1 ANALYZER ZA POŚREDNICTWEM WITRYNY INTERNETOWEJ www.globalpointofcare.abbott**

### **INFORMACJE OGÓLNE**

Niniejszy biuletyn techniczny zredagowano specjalnie w celu podania szczegółowych wskazówek na temat procesu aktualizacji oprogramowania zainstalowanego na urządzeniach i-STAT 1 Analyzer przy użyciu jednej z trzech opcji sieciowych:

- 1. przy użyciu modułu Network Downloader, Downloader/Recharger lub DRC-300 oraz procedury JammLite z wykorzystaniem protokołu TCP/IP,
- 2. przy użyciu przestrzeni dostosowywania oprogramowania i-STAT/DE oraz modułu Network Downloader, Downloader/Recharger lub DRC-300.

**Przed rozpoczęciem na stronie stanu analizatora sprawdzić, czy napięcie akumulatora urządzenia i-STAT 1 Analyzer jest wystarczające (co najmniej 7,5 V).**

### **DLACZEGO URZĄDZENIA i-STAT ANALYZER WYMAGAJĄ AKTUALIZACJI OPROGRAMOWANIA?**

System i-STAT opracowano w celu wyeliminowania wpływu operatora na uzyskiwane wyniki.

Ze względu na ciągłe doskonalenie procesu produkcji rozwiązania systemu i-STAT należy co pewien czas aktualizować wartości standaryzacji w celu zachowania niezmienności funkcjonowania urządzenia przez długi czas. Aktualizacje te są odpowiednikiem ręcznej regulacji wartości kalibracji w tradycyjnym analizatorze laboratoryjnym.

Nowe oprogramowanie CLEW — dostarczane dwukrotnie w ciągu roku — ponownie ustala wartości standaryzacji i wprowadza modyfikacje wewnętrznego systemu monitorowania jakości. Dzięki nowej aplikacji JAMS urządzenie i-STAT Analyzer może rozpoznawać nowe rodzaje wkładów i obsługiwać nowe funkcje.

#### **1. PROCEDURA AKTUALIZACJI PRZY UŻYCIU MODUŁU NETWORK DOWNLOADER ORAZ PROCEDURY JammLite Z WYKORZYSTANIEM PROTOKOŁU TCP/IP**

#### **1.1: Przed przystąpieniem do procedury należy przygotować wymagane urządzenia/informacje.**

- • **Komputer z:**
	- o systemem Windows 10 lub Windows 11,
	- dostępem do witryny www.globalpointofcare.abbott.

Wyrób i-STAT służy do diagnostyki *in vitro*.

#### **Elementy systemu i-STAT**

(1) Moduł Network Downloader, Downloader/Recharger lub DRC-300

#### **Uwaga: niniejsze instrukcje zakładają, że rodzaje modułów Network Downloader używane w procedurze aktualizacji są już zainstalowane i działają w sieci klienta.**

- (2) Urządzenie i-STAT 1 Analyzer
- (3) Symulator elektroniczny
- • **Lista adresów IP modułów Network Downloader używanych w procedurze aktualizacji oprogramowania**
- **1.2: Zamknąć wszystkie otwarte programy na komputerze.**
- **1.3:** Przejść do strony www.globalpointofcare.abbott > Support (Pomoc techniczna) > i-STAT 1 and i-STAT Alinity Support (Pomoc techniczna i-STAT 1 oraz i-STAT Alinity) > i-STAT 1 Resources Login (Logowanie do zasobów i-STAT 1) > Product Software (Oprogramowanie produktu) > i-STAT System Software Updates (Aktualizacje oprogramowania systemu i-STAT) > Access Software (Oprogramowanie dostępowe).
- **1.4:** Przejść do sekcji "Step 2: Download Software Update File" (Krok 2: Pobieranie pliku aktualizacji oprogramowania).
- **Uwaga:** wersje urządzenia i-STAT/DE starsze niż 2.8.0.1 nie są już wspierane. Należy użyć modułu Network Downloader, Downloader/Recharger lub DRC-300 oraz programu JammLite z wykorzystaniem adresu IP (TCP/IP) lub portu (port COM) jako podłączonych szeregowo modułów do pobierania.
- **1.5:** Przejść do pliku ZIP zapisanego na pulpicie. Kliknąć prawym przyciskiem myszy plik ZIP zawierający oprogramowanie i wybrać polecenie "Wypakuj wszystko" oraz "Wypakuj na pulpit".
- Przejść do pulpitu i otworzyć folder SUXXXXXX.
- 1.6: Dwukrotnie kliknąć plik oprogramowania "SUXXXXXX.exe", aby go uruchomić. Jeśli zostanie otwarte okno polecenia z prośbą o nadpisanie, należy wybrać odpowiedź "Y", a następnie nacisnąć klawisz Enter. W dalszym ciągu odpowiadać "Y" na wszystkie wyświetlane monity, aż do zamknięcia okna poleceń. Spośród pojawiających się ikon dwukrotnie kliknąć ikonę (ADJAMMLITE.EXE, aby uruchomić program JammLite.
	- Jeżeli program JammLite nie uruchomi się lub jeżeli zostanie wygenerowany komunikat o błędzie, skontaktować się z działem pomocy technicznej APOC i poinformować pracownika o braku możliwości uruchomienia programu JammLite.

**1.7:** W oknie narzędzia JammLite z menu rozwijanego urządzeń wybrać opcję **i-STAT 300 Analyzer**.

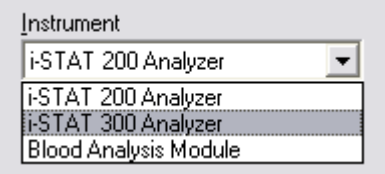

**1.8:** Z menu rozwijanego Port wybrać opcję **TCP/IP**.

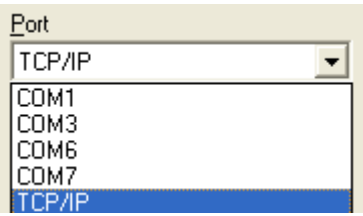

**1.9:** W polu **IP Address (Adres IP)** wpisać adres IP modułu Network Downloader używanego do aktualizacji oprogramowania.

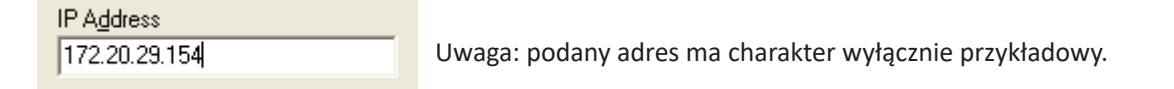

**1.10:** Sprawdzić, czy pozycje **Application (Aplikacja)** i **CLEW** odpowiadają pozycjom w aktualizacji produktu. Kliknąć przycisk **Update (Aktualizuj)**.

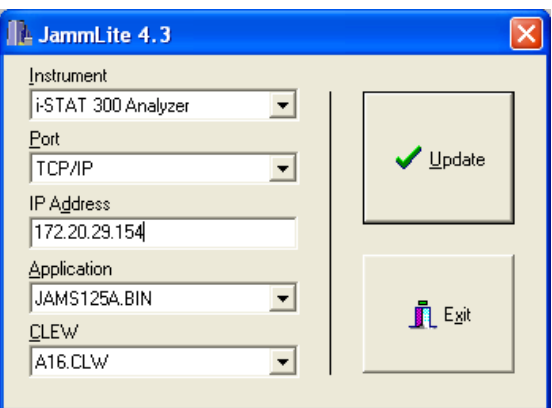

 Uwaga: Numery w polach Application (Aplikacja) i CLEW są wyłącznie przykładowe.

**1.11:** Wykonać instrukcje wyświetlane na ekranie.

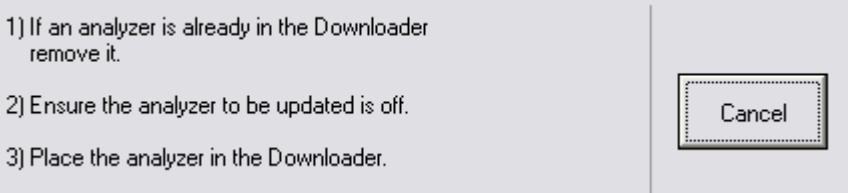

**1.12:** W trakcie aktualizacji zostanie wyświetlony następujący ekran:

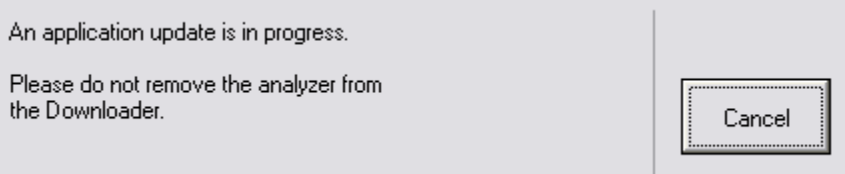

 Na ekranie analizatora zostanie wyświetlony ciąg cyfr 1 i 0 oznaczający, że trwa proces pobierania oprogramowania.

#### **Nie poruszać analizatorem do momentu wyświetlenia ekranu z informacją o pomyślnym zakończeniu pobierania.**

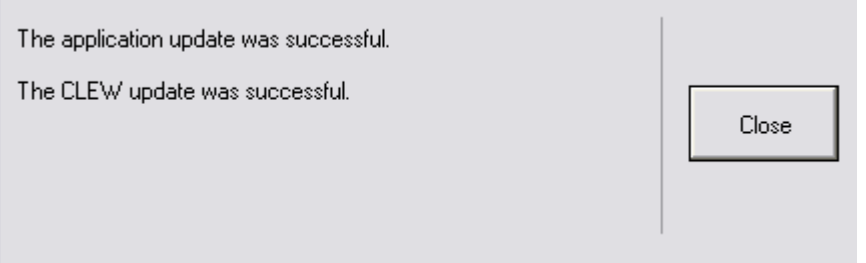

- **1.13:** Uruchomić symulator elektroniczny w analizatorze. Po zakończeniu pracy symulatora na ekranie powinien pojawić się komunikat PASS (Zakończono pomyślnie).
	- **Uwaga:** Jeżeli komunikat PASS (Zakończono pomyślnie) się nie pojawi, ponownie uruchomić symulator elektroniczny. Jeżeli kolejne próby uruchomienia symulatora elektronicznego się nie powiodą, należy skontaktować się z przedstawicielem pomocy technicznej firmy APOC. Dodatkowe informacje na temat uruchamiania i pracy symulatora elektronicznego, patrz rozdział 12 Podręcznika systemu i-STAT 1.

### *Gratulacje.***Procedura aktualizacji pierwszego urządzenia i-STAT 1 Analyzer dobiegła końca.**

Sprawdzić poniższe opcje w celu uzyskania dodatkowych instrukcji.

Jeżeli nie ma dodatkowych analizatorów do zaktualizowania, jest to koniec procedury.

- Kliknąć przycisk X w prawym górnym rogu ekranu oprogramowania.
- Zamknąć wszystkie pozostałe otwarte okna.
- Potwierdzić wszystkie komunikaty.

W przypadku aktualizowania dodatkowych analizatorów przy użyciu tego samego adresu modułu Network Downloader:

- Kliknąć przycisk **Close (Zamknij)**.
- Powtórzyć kroki od **1.10** do **1.13**.

W przypadku aktualizowania dodatkowych analizatorów przy użyciu innego adresu modułu Network Downloader:

- Kliknąć przycisk **Close (Zamknij)**.
- Powtórzyć kroki od **1.9** do **1.13**.

### **2. AKTUALIZACJA URZĄDZENIA i-STAT 1 ANALYZER PRZY UŻYCIU PRZESTRZENI DOSTOSOWYWANIA OPROGRAMOWANIA i-STAT/DE ORAZ MODUŁU NETWORK DOWNLOADER, DOWNLOADER/RECHARGER LUB DRC-300**

**2.1:** Przed przystąpieniem do procedury należy przygotować wymagane urządzenia/informacje.

- • Komputer z dostępem do przestrzeni dostosowywania.
- · Dostęp do witryny www.globalpointofcare.abbott.
- • Elementy systemu i-STAT
	- (1) Urządzenie i-STAT 1 Analyzer
	- (2) Moduł Network Downloader, Downloader/Recharger lub DRC-300

#### **Uwaga: niniejsze instrukcje zakładają, że rodzaje modułów Network Downloader używane w procedurze aktualizacji są już zainstalowane i działają w sieci klienta.**

- (3) Symulator elektroniczny
- **2.2:** W przestrzeni dostosowywania zaktualizować wersje CLEW i JAMS.
	- a. Przejść do strony www.globalpointofcare.abbott > Support (Pomoc techniczna) > i-STAT 1 and i-STAT Alinity Support (Pomoc techniczna i-STAT 1 oraz i-STAT Alinity) > i-STAT 1 Resources Login (Logowanie do zasobów i-STAT 1) > Product Software (Oprogramowanie produktu) > i-STAT System Software Updates (Aktualizacje oprogramowania systemu i-STAT) > Access Software (Oprogramowanie dostępowe).
	- b. Przejść do sekcji "Step 2: Download Software Update File" (Krok 2: Pobieranie pliku aktualizacji oprogramowania).
- **Uwaga:** wersje urządzenia i-STAT/DE starsze niż 2.8.0.1 nie są już wspierane. Należy użyć modułu Network Downloader, Downloader/Recharger lub DRC-300 oraz programu JammLite z wykorzystaniem adresu IP (TCP/IP) lub portu (port COM) jako podłączonych szeregowo modułów do pobierania.
	- c. Przejść do lokalizacji zapisanego pliku ZIP. Kliknąć plik ZIP prawym przyciskiem myszy i wybrać polecenie "Wypakuj wszystko" oraz "Wypakuj na pulpit".
	- d. Przejść na stronę Customization Workspace (Przestrzeń dostosowywania).
	- e. Kliknąć opcje **Update i-STAT/DE (Aktualizuj oprogramowanie i-STAT/DE)** → **Upload Update File (Prześlij plik aktualizacji).**
	- f. Przejść do pulpitu i kliknąć folder SUXXXXXX, aby go otworzyć. Wybrać plik SUXXXXXX.exe i kliknąć przycisk przesyłania.

(Uwaga: XXXXXX oznacza aktualizowaną wersję JAMS i CLEW). Bezpośrednio po przesłaniu danych CLEW/JAMS na serwer i-STAT/DE, oprogramowanie i\_STAT/DE rozpakuje pliki i udostępni je w przestrzeni dostosowywania analizatora.

**2.3:** Zamknąć Eksplorator systemu Windows, klikając symbol X w prawym górnym rogu.

- **2.4:** Przejść do przestrzeni dostosowywania**.**
	- • Użytkownicy aplikacji RALS-Plus:
		- o W aplikacji RALS-Plus wybrać z menu rozwijanego opcję i-STAT.
		- o Kliknąć opcję **Device Customization (Dostosowywanie urządzenia)**.
	- • Użytkownicy aplikacji PrecisionWeb:
		- o Kliknąć dwukrotnie skrót na pulpicie lub Ulubione dla **i-STAT Customization (Dostosowywanie i-STAT)**.
- **2.5:** W przestrzeni dostosowywania zaktualizować wersje CLEW i JAMS.
	- • W kolumnie "Default customization profile" (Domyślny profil dostosowania) kliknąć dwukrotnie przycisk "i-STAT Analyzer CLEW" (CLEW urządzenia i-STAT Analyzer).

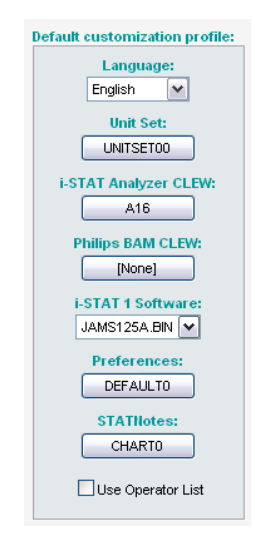

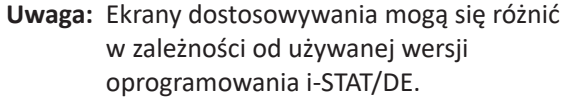

• Zaznaczyć pole wyboru obok nowej wersji **CLEW** i kliknąć przycisk **OK**.

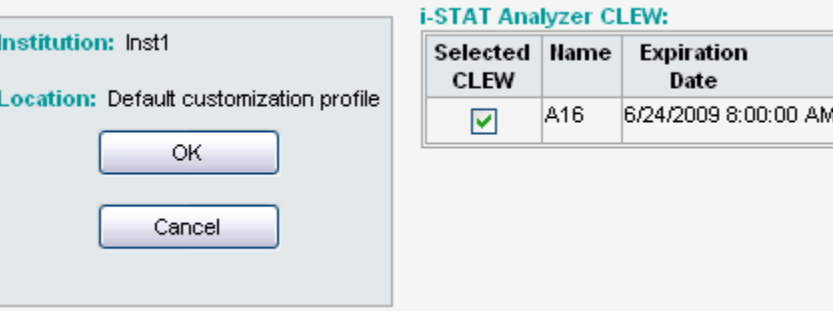

Na wyświetlone pytanie odpowiedzieć **OK**.

• Jeśli przy żadnym profilu dostosowania w konkretnej lokalizacji nie jest zaznaczona opcja "Uses Default" (Używa wartości domyślnych), należy kliknąć pole w kolumnie "i-STAT Analyzer CLEW" **(CLEW urządzenia i-STAT Analyzer)**.

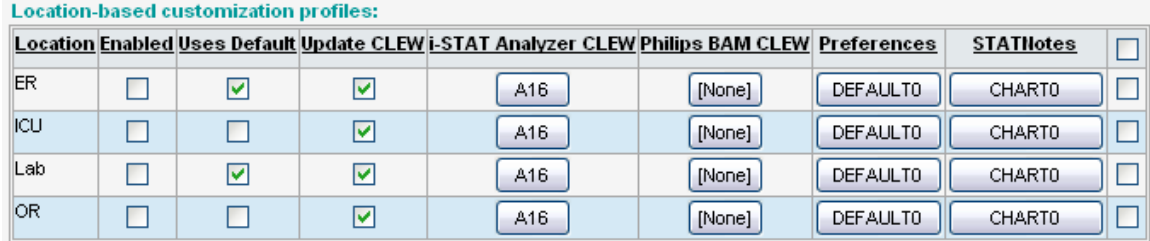

• Kliknąć nową wersję **CLEW**, a następnie przycisk **OK**.

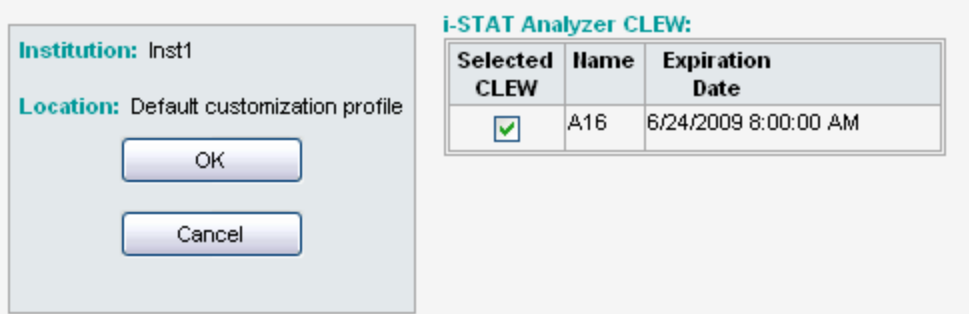

Na wyświetlone pytanie odpowiedzieć OK.

• W kolumnie "Default customization profile" (Domyślny profil dostosowania) kliknąć dwukrotnie listę rozwijaną "**i-STAT 1 Software**" **(Oprogramowanie i-STAT 1)**. Wybrać wersję JAMS odpowiadającą aktualizacji produktu i kliknąć przycisk **OK**.

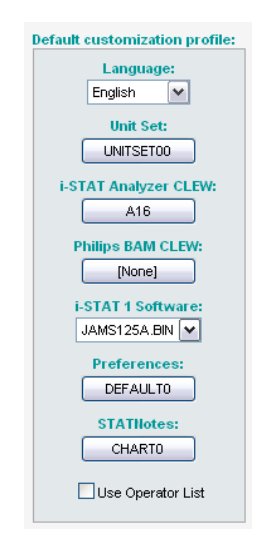

**2.6:** Włączyć dostosowywanie.

- • Jeśli pole **Enable Customization (Włącz dostosowywanie)** nie jest jeszcze zaznaczone, kliknąć znajdujące się przy nim pole.
- Upewnić się, że w obszarze "Location-based customization profile" (Profil dostosowywania w konkretnej lokalizacji) opcja **Enabled (Włączony)** jest zaznaczona przy każdej lokalizacji, z której chcesz przeprowadzać aktualizacje oprogramowania w urządzeniach i-STAT 1 Analyzer.

**2.7:** Zaktualizować oprogramowanie urządzenia i-STAT 1 Analyzer.

- • Udać się do lokalizacji, w której znajdują się urządzenia i-STAT 1 Analyzer przeznaczone do aktualizacji lub skontaktować z osobą przebywającą w danej lokalizacji, która może pomóc w przeprowadzeniu aktualizacji analizatorów.
- • Nacisnąć **wyłącznik** analizatora.
- • Nacisnąć klawisz **Menu**, aby wyświetlić menu administracyjne.
- • Nacisnąć klawisz **7 Utility (7 Narzędzie)**. Gdy pojawi się monit o podanie hasła, nacisnąć klawisz **ENT**. Jeżeli to nie zadziała, niezbędne jest hasło. Wprowadzić hasło zdefiniowane przez placówkę i nacisnąć klawisz **ENT**. Uwaga: Abbott Point of Care Inc. zaleca zmianę hasła domyślnego.
- • W menu Utility (Narzędzie) nacisnąć klawisz **3 Receive Software (3 Odbiór**  oprogramowania). Na wyświetlaczu analizatora pojawi się komunikat "Waiting to Send" (Oczekiwanie na wysłanie).
- • Umieścić analizator w module Downloader or Downloader/Recharger. **NIE poruszać analizatorem, aż do wykonania kroku 2.8.** Na wyświetlaczu analizatora pojawi się komunikat **Communication in Progress (Komunikacja w toku)**. Gdy komunikat zniknie, wyświetlacz analizatora pozostanie pusty przez około 5–10 sekund.
- Następnie na wyświetlaczu analizatora zostanie wyświetlony ciąg cyfr 1 i 0 oznaczający, że trwa proces pobierania oprogramowania. Gdy ciąg cyfr 0 i 1 zniknie, wyświetlacz analizatora ponownie pozostanie pusty przez około 5–10 sekund.
- • Następnie na wyświetlaczu analizatora pojawią się kolejno komunikaty **Waiting to Send (Oczekiwanie na wysłanie)** i **Communication in Progress (Komunikacja w toku)**. Po zniknięciu tych komunikatów wyświetlacz analizatora ponownie będzie pusty, a proces aktualizacji zostanie ukończony.
- **2.8:** Uruchomić symulator elektroniczny w analizatorze. Po zakończeniu pracy symulatora na ekranie powinien pojawić się komunikat **PASS (Zakończono pomyślnie)**.
	- **Uwaga:** Jeżeli komunikat **PASS (Zakończono pomyślnie)** się nie pojawi, ponownie uruchomić symulator elektroniczny. Jeżeli kolejne próby uruchomienia symulatora elektronicznego się nie powiodą, należy skontaktować się z przedstawicielem pomocy technicznej firmy APOC. Dodatkowe informacje na temat uruchamiania i pracy symulatora elektronicznego, patrz rozdział 12 Podręcznika systemu i-STAT 1.

## *Gratulacje.* **Procedura aktualizacji pierwszego urządzenia i-STAT 1 Analyzer dobiegła końca.**

Sprawdzić poniższe opcje w celu uzyskania dodatkowych instrukcji.

- • Jeżeli nie ma dodatkowych analizatorów do zaktualizowania, jest to koniec procedury.
- • Jeśli konieczne jest zaktualizowanie dodatkowych analizatorów, należy wrócić do kroku **2.7**.

© 2023 Abbott. Wszystkie prawa zastrzeżone. Wszystkie wymienione znaki towarowe są znakami towarowymi grupy firm Abbott albo ich odpowiednich właścicieli.